## Demo setup.

(Setup development kit to sample OS demos.)

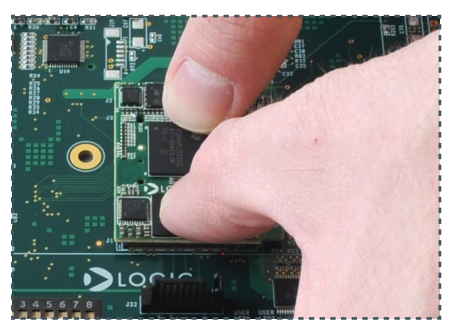

Connect 4.3" LCD,<br>remove protective<br>plastic covering remove protective

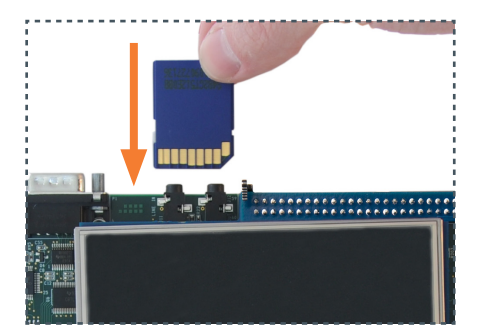

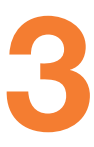

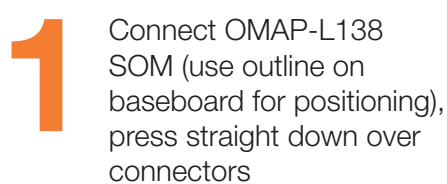

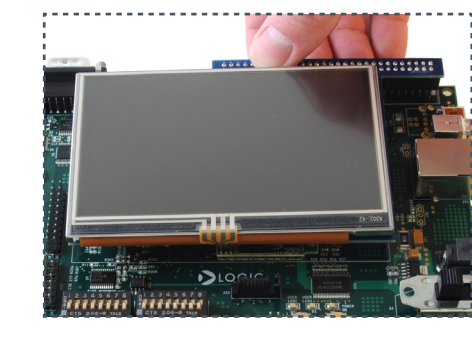

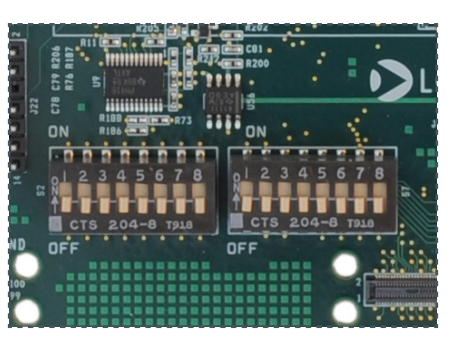

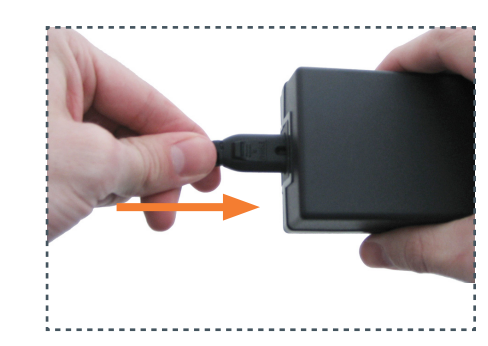

Verify all DIP switches<br>are set to OFF

Verify all DIP switches Connect power cord<br>are set to OFF and supply

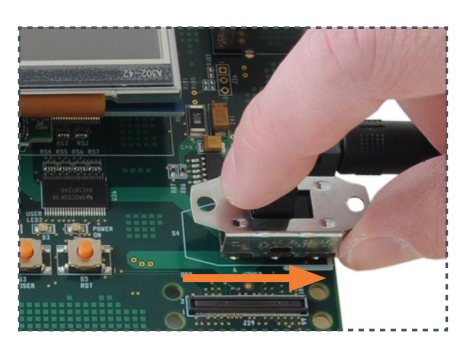

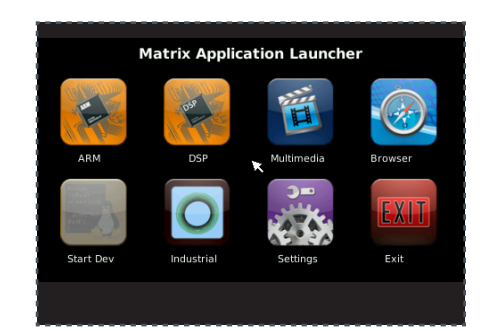

Connect power cord<br>and supply baseboard and ele<br>outlet baseboard and electric outlet

Switch power on GUI will appear on LCD screen (Linux demo<br>shown) screen (Linux demo

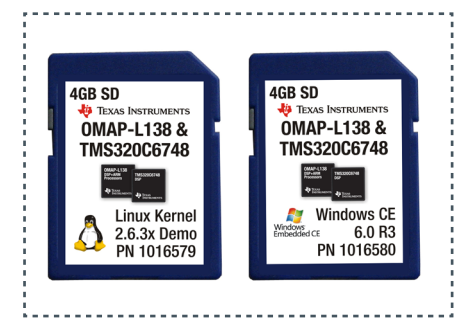

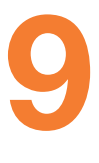

GUI will appear on LCD<br>screen (Linux demo<br>shown) by To sample the other<br>of the Sum of the Sum of the Sum of the Sum of the Sum of the Sum of the Sum of the Sum of the Sum of the Sum of the Sum of the Sum of the Sum of the OS demo: power off kit, remove SD card, and repeat Steps 3 and 7 using the other SD card

plastic covering 3 Choose OS demo and insert SD card (slot on bottom of baseboard)

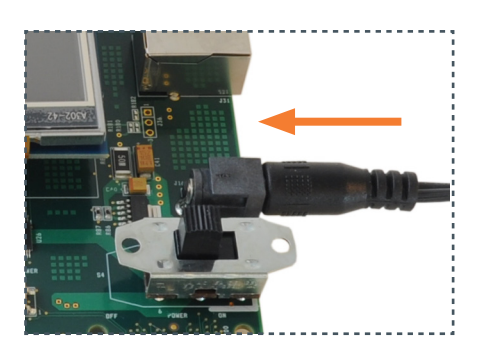

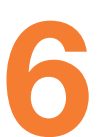

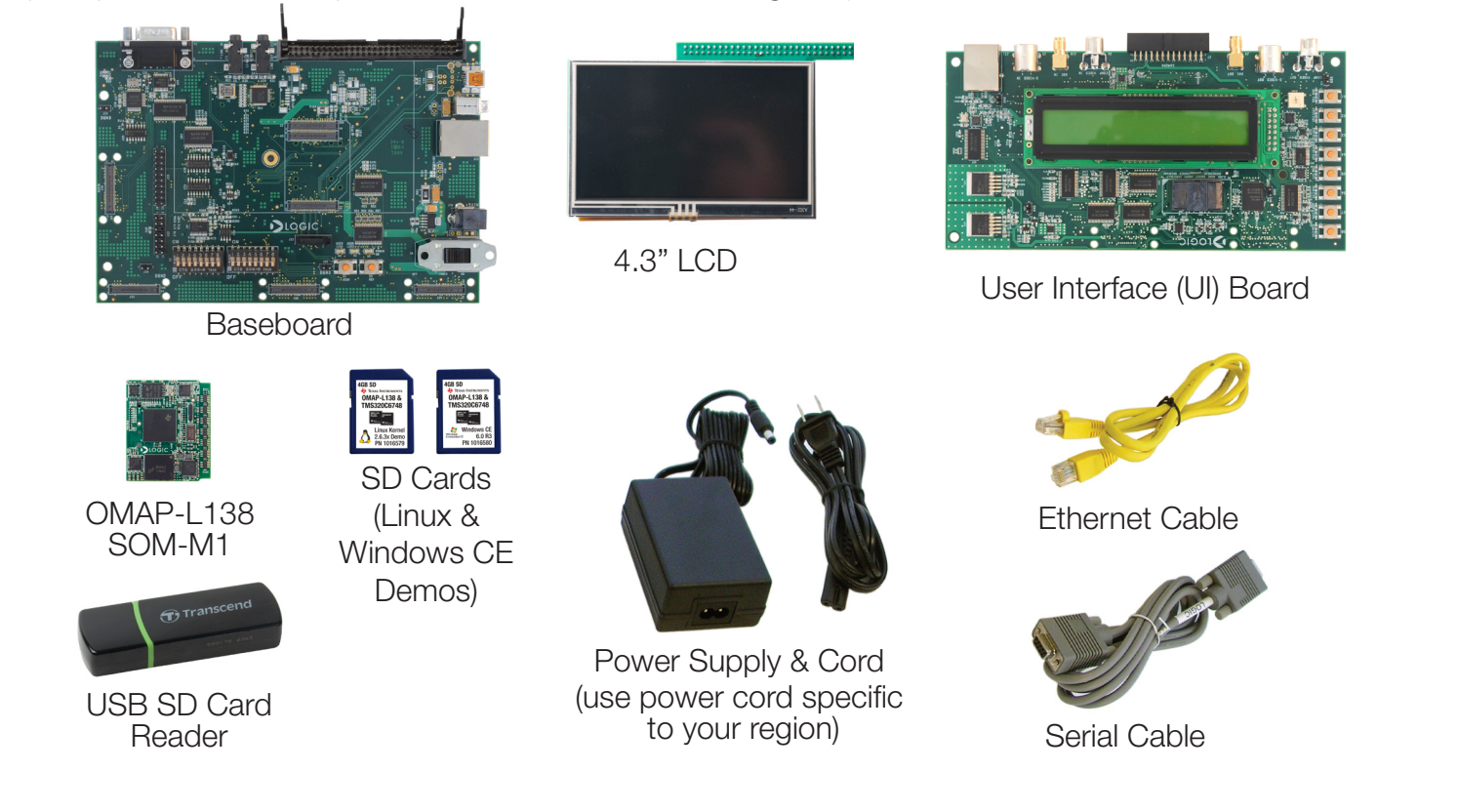

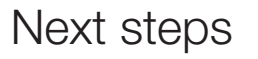

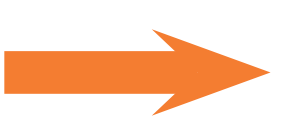

Important baseboard locations.

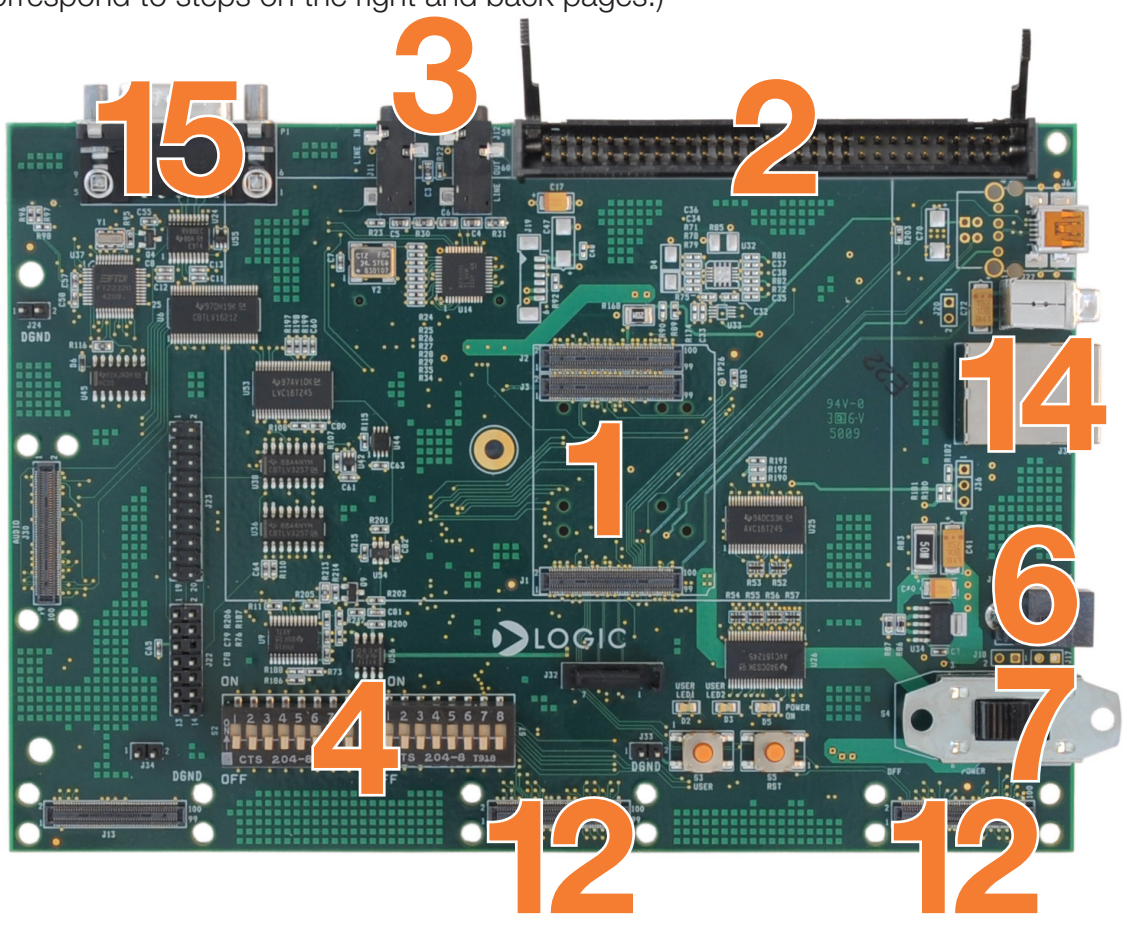

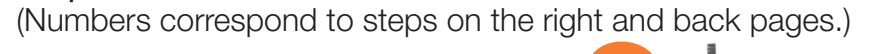

#### Items used in this QuickStart Guide.

(Complete kit contents provided on the included Packing List.)

## ZOOM™ OMAP-L138 EVM

# QuickStart Guide

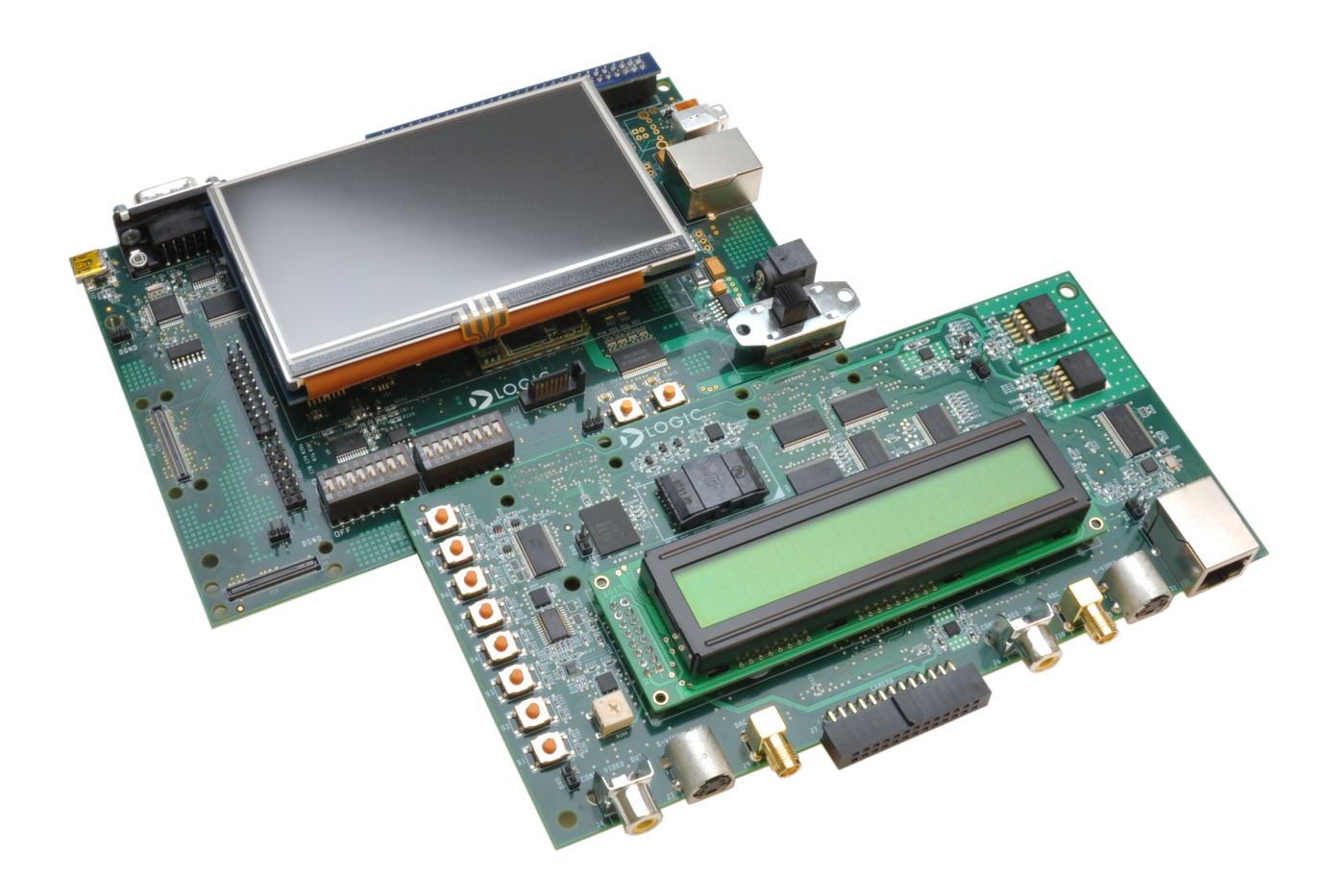

Congratulations on your purchase of the Zoom OMAP-L138 EVM Development Kit. This Zoom Development Kit provides a product-ready hardware and software platform for evaluating the functionality of the Texas Instruments (TI) OMAP-L138 processor and the Logic PD System on Module (SOM).

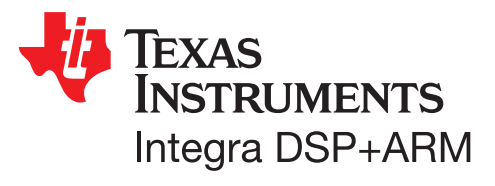

For more information: www.logicpd.com/omapl138evm

# DIOGICPD

411 N. Washington Ave. Suite 400 Minneapolis, MN 55401 T : 612.672.9495 F : 612.672.9489 I : www.logicpd.com

To gain access to kit and SOM documentation, register your kit on the Logic PD website at: support.logicpd.com/auth/register\_product.php

©2010 Logic Product Development Company. All rights reserved. Zoom is a trademark of Logic Product Development. The Texas Instruments logo and name are registered trademarks of Texas Instruments Incorporated. Terms and product names in this document may be trademarks of others.

If you are having trouble accessing the OS demos on the included SD cards, try the following:

- +Verify that the OMAP-L138 SOM is securely connected to the baseboard.
- +Verify that all the DIP switches are set to the OFF position.
- +Verify that the correct SD card is inserted into the baseboard.

Secure boards<br>
with included m<br>
screws at the<br>
locations indica with included nylon

Power off kit, remove<br>SD card and insert into<br>reader; connect USB SD card<br>and on the right<br>and on the right<br>connectors at center<br>locations indicated<br>connectors at center<br>locations indicated<br>connectors at center<br>locations i Power off kit, remove SD card and insert into included USB SD card reader; connect USB SD card reader to host PC

Connect UI board<br>to baseboard<br>connectors at cent<br>and on the right to baseboard connectors at center and on the right

### Register Your Kit

If the Linux SD card is connected to your host PC, locate the START HERE folder on the SD card and view setup.htm. Use the information in setup.htm to determine the next steps specific to your development environment.

#### **Troubleshooting**

Connect Ethern<br>cable to basebo<br>and host PC or<br>router

#### Linux DVSDK

If the Windows CE SD card is connected to your host PC, locate the START HERE folder on the SD card and open setup.htm.

#### Windows CE SDK

For support questions, please contact: support.logicpd.com/support/askaquestion.php

For community support, please visit: www.ti.com/e2e

The TI Embedded Processors Wiki can be found at: processors.wiki.ti.com

For more information on the TI OMAP-L138 processor or to download the latest TI software, visit: www.ti.com/omap-l138-prprod1

Connect Ethernet cable to baseboard

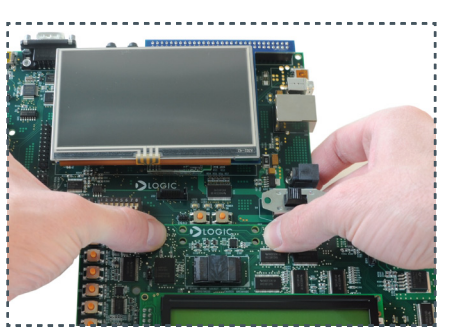

Connect serial cable

Connect serial cab<br>to baseboard and<br>host PC

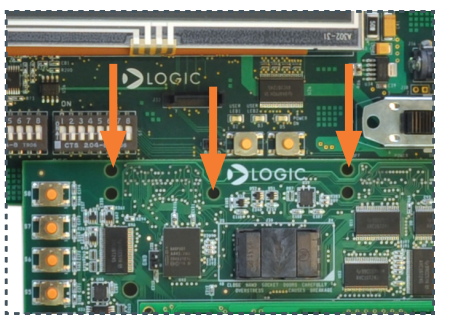

#### Next steps.

(Prepare your workstation for software development.)

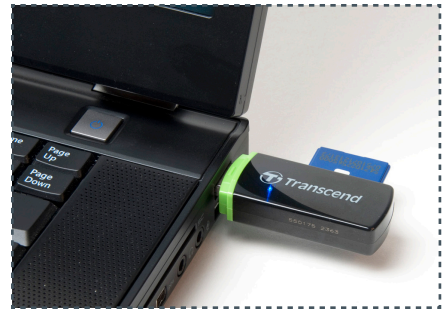